# Omtool DMS Libraries v2.2 installation and integration guide for WORLDOX

February I, 2008 (4.0338-AA)

# omtool

#### **Omtool**, Ltd.

6 Riverside Drive Andover, MA 01810 Phone: 978-327-5700 Toll-free in the US: 800-886-7845 Fax: 978-659-1300

#### **Omtool Europe**

25 Southampton Buildings London WC2A IAL United Kingdom Phone: +44(0) 203 043 8580 Toll-free in the UK: +44(0) 800 011 2981 Fax: +44(0) 203 043 8581

Web: http://www.omtool.com

© 2008 by Omtool, Ltd. All rights reserved. Omtool, AccuRoute and the Company logo are trademarks of the Company. Trade names and trademarks of other companies appearing in this document are the property of their respective owners.

Omtool product documentation is provided as part of the licensed product. As such, the documentation is subject to the terms outlined in the End User License Agreement. (You are presented with the End User License Agreement during the product installation. By installing the product, you consent to the terms therein.)

Permission to use the documentation is granted, provided that this copyright notice appears in all copies, use of the documentation is for informational and non-commercial or personal use only and will not be copied or posted on any network computer or broadcast in any media, and no modifications to the documentation are made. Accredited educational institutions may download and reproduce the documentation for distribution in the classroom. Distribution outside the classroom requires express written permission. Use for any other purpose is expressly prohibited by law.

Omtool and/or its suppliers make no guaranties, express or implied, about the information contained in the documentation. Documents and graphics contained therein could include typographical errors and technical inaccuracies. Omtool may make improvements or changes to the documentation and its associated product at any time.

### Omtool support and sales

#### **Online resources**

The Omtool web site provides you with 24-hour access to documentation, software updates and other downloads, and detailed technical information that can help you troubleshoot issues. Go to <u>http://www.omtool.com/support</u> and log in using your customer number. Then click one of the following:

- **KNOWLEDGE BASE** to access technical articles.
- **DOWNLOADS & DOCS** to access online documentation, software updates, and downloads.

#### Customer service and technical support

Contact Omtool Customer Service or Technical Support using any of the following methods:

- Phone: 978-327-6800 or 888-303-8098 (toll-free in the US)
- Fax: 978-659-1301
- E-mail: <u>customerservice@omtool.com</u> or <u>support@omtool.com</u>

Technical support requires an active support contract. For more information, go to <u>http://www.omtool.com/support/</u><u>entitlements.cfm</u>.

#### Sales, consulting services, licenses, and training

Contact Omtool Sales using any of the following methods:

- Phone: 978-327-5700 or 800-886-7845 (toll-free in the US)
- **Fax**: 978-659-1300
- E-mail: <u>sales@omtool.com</u>

#### CON-I Contents

# Contents

#### Section I: Introduction

| Omtool DMS Libraries integration with WORLDOX |     |
|-----------------------------------------------|-----|
| Installation components                       | 1-2 |
| Deployment summary                            | 1-2 |
| Release notes                                 | 1-2 |
| Enhancements                                  | 1-2 |
| Resolutions                                   | 1-2 |
| Limitations                                   | 1-3 |
| Related documentation                         | 1-3 |

#### Section 2: Requirements

| Server requirements2-      | - 1 |
|----------------------------|-----|
| Client requirements        | -1  |
| Supported WORLDOX versions | -2  |

#### Section 3: Installation

| Additional server configuration for WORLDOX 2002 and WORLDOX GX                         | 3-1 |
|-----------------------------------------------------------------------------------------|-----|
| Configuring Windows 2003                                                                | 3-1 |
| Configuring Windows 2000                                                                |     |
| Additional WORDOX 2002 and WORLDOX GX configuration                                     |     |
| Adding the WORLDOX connector                                                            |     |
| Completing the WORLDOX connector configuration wizard                                   |     |
| All Omtool applications on the same system share the Omtool DMS Libraries configuration | 3-5 |
| Configuring a new WORLDOX connector                                                     | 3-6 |
| Configuring an existing WORLDOX connector                                               |     |

#### Section 4: Required server configuration

| Enabling WORLDOX as a recipient type in AccuRoute Desktop | .4 | - |
|-----------------------------------------------------------|----|---|
|-----------------------------------------------------------|----|---|

#### Section 5: Optional server configuration

| Changing the label of a document | 5 | -1 |
|----------------------------------|---|----|
|----------------------------------|---|----|

#### Section 6: Client configuration

| Configuring AccuRoute Desktop          | 6-1 |
|----------------------------------------|-----|
| Client deployment methods              | 6-1 |
| Configuring WORLDOX for client rollout |     |
| Configuring WORLDOX manually           | 6-2 |

#### Section 7: Optional billing configuration

| Enabling billing on the connector         | 7-1 |
|-------------------------------------------|-----|
| Enabling billing in the Billing component | 7-2 |
| Enabling billing for registered users     | 7-2 |
| Automatic billing entry                   | 7-3 |

#### Section 8: Testing

| Sending a message to WORLDOX using | AccuRoute Desktop8- | L |
|------------------------------------|---------------------|---|

#### Section 9: Troubleshooting

| Detecting workflow issues                        | 9-1 |
|--------------------------------------------------|-----|
| Froubleshooting the delivery mechanism           |     |
| Froubleshooting the message on the Omtool server |     |
| Froubleshooting the multifunction device         |     |
| Froubleshooting the client                       |     |

Contents

# Section I: Introduction

This guide contains instructions on deploying Omtool DMS Libraries v2.2 for WORLDOX. It is written for systems administrators with detailed knowledge of the Omtool server and WORLDOX.

This section includes:

Omtool DMS Libraries integration with WORLDOX (1-1) Installation components (1-2) Deployment summary (1-2) Release notes (1-2) Related documentation (1-3)

# Omtool DMS Libraries integration with WORLDOX

Omtool DMS Libraries v2.2 includes the ability to integrate with WORLDOX.

Using Omtool DMS Libraries v2.2, you can be sure all of your important documents are stored in WORLDOX. The combined power of AccuRoute Desktop and Omtool DMS Libraries v2.2 for WORLDOX allows your users to send both soft copy and hard copy documents to WORLDOX quickly and easily.

Best of all, there is no learning curve for your users—Omtool DMS Libraries v2.2 for WORLDOX uses WORLDOX's native windows and are totally familiar to your users.

For more information on profiling documents to WORLDOX, go to Section 8: Testing.

1-2

# Installation components

Omtool DMS Libraries v2.2 is included in the AccuRoute v2.2 installation. If you have AccuRoute v2.1, you should apply AccuRoute Desktop v2.2 Update to the Omtool server.

Note The instructions in this guide are applicable only if you are running Omtool DMS Libraries v2.2

## Deployment summary

#### To deploy Omtool DMS Libraries v2.2 for WORLDOX:

- I Complete the installation requirements. (Go to Section 3: Installation.)
- 2 Complete required server configuration. (Go to <u>Section 4: Required server configuration</u>.)
- 3 Complete any optional server configuration. (Go to <u>Section 5: Optional server configuration</u>.)
- 4 Complete the client configuration. (Go to <u>Section 6: Client configuration</u>.)
- 5 Complete any optional billing configuration. (Go to <u>Section 7: Optional billing configuration</u>.)
- 6 Test profiling a document into WORLDOX. (Go to <u>Section 8: Testing</u>.)
- 7 Troubleshoot the installation. (Go to <u>Section 9: Troubleshooting</u>.)

## **Release notes**

### Enhancements

Omtool DMS Libraries v2.2 for WORLDOX includes the following enhancements: Omtool DMS Libraries v2.2 for WORLDOX has been qualified with AccuRoute Desktop v2.2.

### Resolutions

Omtool DMS Libraries v2.2 for WORLDOX includes the following resolved issues:

- Scans were not making it to WORLDOX GX. Created a routing sheet to WORLDOX GX successfully. When scanning the routing sheet and document to the AccuRoute server, the scan failed with the following message: Failed to open the session for the DMS object, 0x80004005. See Knowledge Base Article K03787. (Go to <u>Online resources</u> on the inside front cover.)
- Client, Matter, and Author were not auto-populating after entering WORLDOX profile information in AccuRoute Desktop. See Knowledge Base Article K03788. (Go to <u>Online resources</u> on the inside front cover.)
- AccuRoute Desktop was not deleting temporary files called "stub documents" from some DMS applications. This issue impacted DMS applications that do not require AccuRoute Desktop to create a stub document before routing the document to the DMS application. See Knowledge Base Article K03805. (Go to <u>Online resources</u> on the inside front cover.)
- Updated Omtool DMS Library files were not included in the AccuRoute Desktop installation directory. As a result, files had to be manually installed on every workstation.
- When you created a single use Routing Sheet and scanned it into the AccuRoute server, the Routing Sheet immediately failed with the following error: Failed to deliver message (DMS provider does not support multiple use). See Knowledge Base Article K03281. (Go to <u>Online resources</u> on the inside front cover.)

### Limitations

Omtool DMS Libraries v2.2 for WORLDOX includes no known limitations.

## **Related documentation**

- AccuRoute Desktop installation guide <u>http://www.omtool.com/documentation/AccuRoute/v22/</u> AccuRouteDesktop/AccuRouteDesktopV22InstallGuide.pdf
- AccuRoute Desktop users guide <u>http://www.omtool.com/documentation/AccuRoute/v22/</u> AccuRouteDesktop/AccuRouteDesktopV22UserGuide.pdf
- Sending a message to WORLDOX using AccuRoute Desktop <u>http://www.omtool.com/</u> <u>documentation/dmslibraries/v22/WORLDOX/</u> <u>OmtoolDMSLibrariesV22WORLDOXQuickStartGuide.pdf</u>
- Administrator help <u>http://www.omtool.com/documentation/omtoolserver/v331/admin/</u>

1-4

Section 1: Introduction

© 2008 by Omtool, Ltd. All rights reserved. Omtool, AccuRoute and the Company logo are trademarks of the Company. Trade names and trademarks of other companies appearing in this document are the property of their respective owners.

# Section 2: Requirements

This section includes:

Server requirements (2-1) Client requirements (2-1) Supported WORLDOX versions (2-2)

## Server requirements

The system where you install the DMS connector for Billing Provider must meet the following minimum requirements:

AccuRoute v2.2 which includes Omtool DMS Libraries v2.2.

If you are using AccuRoute v2.1, you must apply the AccuRoute Desktop v2.2 update to the Omtool server. This update includes Omtool DMS Libraries v2.2.

- The WORLDOX client software must be installed and running during the Omtool DMS Libraries configuration. Additionally, all computers running WORLDOX must be connected to the file server where WORLDOX has been installed. The connection must be by a UNC path on the server.
- The WORLDOX client software installed on the Omtool server must not integrate with Microsoft Word
- Tier 2 DMS connector license
- AccuRoute Desktop v2.2.2 or v2.2 Update, which includes Omtool DMS Libraries v2.2, must be applied to the server

## **Client requirements**

The system where you install Omtool DMS Libraries must meet the following minimum requirement:

- □ AccuRoute Desktop v2.2 or higher
- The WORLDOX client software must be installed

# Supported WORLDOX versions

The following versions of WORLDOX are supported:

□ WORLDOX<sup>®</sup> GX/2002 by World Software Corporation

© 2008 by Omtool, Ltd. All rights reserved. Omtool, AccuRoute and the Company logo are trademarks of the Company. Trade names and trademarks of other companies appearing in this document are the property of their respective owners.

# Section 3: Installation

This section includes:

Additional server configuration for WORLDOX 2002 and WORLDOX GX (3-1) Additional WORDOX 2002 and WORLDOX GX configuration (3-3) Adding the WORLDOX connector (3-3) Completing the WORLDOX connector configuration wizard (3-5)

# Additional server configuration for WORLDOX 2002 and WORLDOX GX

You must perform the following steps on the Omtool server before adding the DMS connector for WORLDOX. Follow the procedure that applies to your operating system.

Configuring Windows 2003 (3-1)

Configuring Windows 2000 (3-2)

### Configuring Windows 2003

The Omtool Service account user must stay logged into the AccuRoute server, and the WORLDOX connector must be manually re-enabled after each server reboot.

#### To perform additional server configuration on Windows 2003:

- I Right-click MY COMPUTER and select PROPERTIES.
- 2 Click the **ADVANCED** tab and click **ENVIRONMENTAL VARIABLES**.
- 3 Under the **USER VARIABLES** section, locate the path to WORLDOX and copy it.
- 4 Under the SYSTEM VARIABLES section, select PATH and click EDIT.
- 5 Go to the end of the path and copy the path to your WORLDOX directory. Make sure that you include a semi-colon (;) before your WORLDOX path if one doesn't already exist.
- 6 Click OK three times to exit and save your changes.
- 7 Go to **START > RUN**, type dcomcnfg, and then click **OK**.
- 8 Expand COMPONENT SERVICES > COMPUTERS > MY COMPUTER.

© 2008 by Omtool, Ltd. All rights reserved. Omtool, AccuRoute and the Company logo are trademarks of the Company. Trade names and trademarks of other companies appearing in this document are the property of their respective owners.

3-I

Note

Section 3: Installation

- 9 Under MY COMPUTER, expand DCOM CONFIG.
- 10 Scroll down to **OMCONDMS**, highlight it, and click **PROPERTIES**.
- II Click the **Identity** tab.
- 12 Select THE INTERACTIVE USER.
- 13 Click OK twice.

Note

**I4** Reboot the server.

Continue to Additional WORDOX 2002 and WORLDOX GX configuration.

### Configuring Windows 2000

The Omtool Service account user must stay logged into the AccuRoute server, and the WORLDOX connector must be manually re-enabled after each server reboot.

To perform additional server configuration on Windows 2000:

- I Right-click **MY COMPUTER** and select **PROPERTIES**.
- 2 Click the ADVANCED tab and click ENVIRONMENTAL VARIABLES.
- 3 Under the **USER VARIABLES** section, locate the path to WORLDOX and copy it.
- 4 Under the **SYSTEM VARIABLES** section, select **PATH** and click **EDIT**.
- **5** Go to the end of the path and copy the path to your WORLDOX directory. Make sure that you include a semi-colon (;) before your WORLDOX path if one doesn't already exist.
- 6 Click **OK** three times to exit and save your changes.
- 7 Go to **START > RUN**, enter dcomcnfg, and then click **OK**.
- 8 Click the **APPLICATIONS** tab.
- 9 Scroll down to **OMCONDMS**, highlight it, and click **PROPERTIES**.
- **10** Click the **IDENTITY** tab.
- II Select THE INTERACTIVE USER.
- I2 Click OK twice.
- **I3** Reboot the server.

Continue to Additional WORDOX 2002 and WORLDOX GX configuration.

# Additional WORDOX 2002 and WORLDOX GX configuration

Before adding the DMS connector for WORLDOX, create a WORLDOX user. This user should have administrative rights in WORLDOX.

Continue to Adding the WORLDOX connector.

# Adding the WORLDOX connector

#### To add the WORLDOX connector to an AccuRoute server:

I Right-click **CONNECTORS** in the console tree and select **NEW > DMS**. The License window appears.

| ×                    |
|----------------------|
|                      |
| T                    |
| < Back Next > Cancel |
|                      |

2 Type the license key for the WORLDOX connector in the **LICENSE** text box and click **NEXT**. The Display Name window appears.

| Display Name<br>Enter a friendly name for the connector. | No State             |
|----------------------------------------------------------|----------------------|
| Name:<br>DMS on the Serve                                | 0                    |
|                                                          | < Back Next > Cancel |

**3** Type a friendly name for this connector in the **NAME** text box and click **NEXT**. The DMS Type window appears.

| Create New DMS Conne        | ector                 | X                    |
|-----------------------------|-----------------------|----------------------|
| DMS Type<br>Choose a DMS ty | pe for the connector. | S. S.                |
|                             | Choose the DMS type:  | ×                    |
|                             |                       | < Back Next > Cancel |

4 Select **T2 - WORLDOX** from the drop-down list and click **NEXT**. The Congratulations window appears.

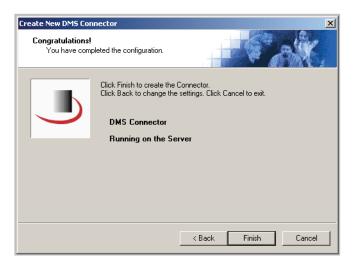

The configuration complete window opens.

5 Click **FINISH** to complete the configuration.

The DMS configuration wizard launches and prompts you to configure the connector to support WORLDOX.

# Completing the WORLDOX connector configuration wizard

<u>All Omtool applications on the same system share the Omtool DMS Libraries configuration</u> (3-5) <u>Configuring a new WORLDOX connector</u> (3-6) <u>Configuring an existing WORLDOX connector</u> (3-7)

### All Omtool applications on the same system share the Omtool DMS Libraries configuration

When multiple Omtool applications are installed on the same system, these applications share the same DMS configuration data. If you make changes to the DMS configuration settings for one Omtool application, those changes affect all Omtool applications installed on the system.

#### Section 3: Installation

### Configuring a new WORLDOX connector

Important The WORLDOX client must be running during this setup procedure.

When installing WORLDOX on a workstation, you mapped a drive to the working directory on the WORLDOX server. After you install WORLDOX, do not disconnect this mapped drive.

The Worldox Configuration window appears immediately after you complete the new connector wizard.

#### Figure 3-A: Worldox Configuration window

Select the profile group that should be used to look up billing codes and validate billing data for the Omtool user on this window.

| Worldox Configu | ration                |                        |                  | ×      |
|-----------------|-----------------------|------------------------|------------------|--------|
|                 |                       |                        |                  |        |
| Please select F | Profile Group to be u | ised for billing looku | up & validation: |        |
| Profile Group:  |                       |                        |                  |        |
|                 |                       |                        |                  |        |
|                 |                       |                        |                  |        |
|                 |                       |                        |                  |        |
|                 |                       |                        |                  |        |
|                 |                       | < Back                 | Finish           | Cancel |

#### To complete the configuration wizard for a new WORLDOX connector:

I Select the profile group that should be used to look up billing codes and validate billing data for the Omtool user.

If you are configuring the DMS connector on an AccuRoute server, the option you select has no impact on document routing. When routing documents on behalf of an AccuRoute Desktop user, the server uses the DMS configuration data from the workstation where the user generated the Routing Sheet.

2 Click **NEXT**. The Worldox User's Login Information window appears.

| Worldox User's Login Information       | × |
|----------------------------------------|---|
|                                        |   |
|                                        |   |
| Please, specify the Worldox User Code: |   |
|                                        |   |
| User Code:                             |   |
|                                        |   |
|                                        |   |
|                                        |   |
|                                        |   |
|                                        | - |
| < Back Next > Cancel                   |   |
|                                        |   |

- 3 Enter a valid WORLDOX User Code. This user should have administrative rights in WORLDOX.
- 4 Click **NEXT**. The Worldox Network Resources Configuration window appears.

| If the Worldox Docu                        | sources Configuration                                                       | X  |
|--------------------------------------------|-----------------------------------------------------------------------------|----|
| Novell Netware sha<br>credentials, separat | res), please specify their network locations and access<br>ed by semicolon: |    |
| Network shares:                            |                                                                             |    |
| User name:                                 |                                                                             |    |
| Password:                                  |                                                                             |    |
| Confirm password:                          |                                                                             |    |
|                                            |                                                                             |    |
|                                            |                                                                             |    |
|                                            | < Back Finish Cance                                                         | el |

- 5 If you are connecting to a shared drive that is not running Windows (for example, a Novell drive), enter the network locations in the **NETWORK SHARES** text box. You can enter multiple locations, separated by a semicolon.
- 6 Enter the shared drive that is not running Windows authentication information in the USER NAME, PASSWORD, and CONFIRM PASSWORD text boxes.
- 7 Click FINISH.

### Configuring an existing WORLDOX connector

#### To complete the configuration wizard for an existing WORLDOX connector:

- I Click **CONNECTORS** in the console tree and double-click the **WORLDOX** connector in the details pane.
- 2 Click the **ADVANCED** tab.
- 3 Locate the **DMS CONFIGURATION SECTION**, and click **CONFIGURE**. The Worldox Configuration window appears.
- 4 Perform steps one through seven in <u>Configuring a new WORLDOX connector</u> (3-6).

3-8

Section 3: Installation

© 2008 by Omtool, Ltd. All rights reserved. Omtool, AccuRoute and the Company logo are trademarks of the Company. Trade names and trademarks of other companies appearing in this document are the property of their respective owners.

# Section 4: Required server configuration

This section includes:

Enabling WORLDOX as a recipient type in AccuRoute Desktop (4-1)

# Enabling WORLDOX as a recipient type in AccuRoute Desktop

If you have added support for WORLDOX and you want to make it available to users as a recipient type in AccuRoute Desktop, you must modify the AccuRoute properties of registered users.

If any individual users are registered on the AccuRoute server, complete this procedure once to modify user defaults

and once for each individual user.

#### To enable WORLDOX as a recipient type in AccuRoute Desktop

- I Click **REGISTERED USERS** in the console tree and double-click an individual user in the details pane, or right-click **REGISTERED USERS** in the console tree and select **USER DEFAULTS**.
- 2 Click the **ACCUROUTE** tab.
- 3 Select ENABLE USE OF THE ACCUROUTE CLIENT.
- 4 Locate ALLOW USER TO ROUTE TO LIST and select WORLDOX.
- 5 Click **OK** to save your changes.

Now when you start AccuRoute Desktop, WORLDOX is available.

Note Changes made to **REGISTERED USERS > USER DEFAULTS** do not affect any individual registered user. Changes made here affect only those users who do not have an individual record in the Registered Users database.

# Section 5: Optional server configuration

This section includes:

Changing the label of a document (5-1)

# Changing the label of a document

Changing the label of a document type allows you to specify the name that appears to your users. For example, you might want TIFF (Image) to read Fax Format. You can change these labels in the Omtool Administrator under Registered Users.

| Тір | If any individual users are registered on the AccuRoute server, complete this |
|-----|-------------------------------------------------------------------------------|
|     | procedure once to modify user defaults and once for each individual user.     |

#### To change the label of a document type

- I Click **REGISTERED USERS** in the console tree and double-click an individual user in the details pane, or right-click **REGISTERED USERS** in the console tree and select **USER DEFAULTS**.
- 2 Click the **ACCUROUTE** tab.
- 3 Highlight an item in the ALLOW USER TO ROUTE TO list.

| Properties for User  |                             |                 | ×         |
|----------------------|-----------------------------|-----------------|-----------|
| General AccuRoute    | Approval FaxCenter          | Web Client      |           |
| 🔽 Override default A | cuRoute settings            |                 |           |
| 🔽 Enable use of t    | ne AccuRoute client         |                 |           |
| Allow user to route  | .0                          |                 |           |
| E. Type              | Con                         | nector 🔺        | Configure |
| E-mail               |                             |                 |           |
| ☑ Fax<br>☑ Printer   |                             |                 |           |
|                      | Billir                      |                 |           |
| 1                    |                             |                 |           |
| Options              |                             |                 |           |
|                      | g of all Embedded Directi   | ves             |           |
|                      | thenticated access to se    |                 |           |
| View Columns         |                             |                 |           |
| Recipients: Ty       | oe, Destination, Documer    | nt Format       | Configure |
| Open/Save: Ov        | mer, Title, Created, Last U | Used, Single Us |           |
| Billing              |                             |                 |           |
| Validate/Lo          | kun via:                    |                 |           |
| ,, validate/200      | nop no. j                   |                 |           |
|                      | OK                          | Cancel          | Help      |

Section 5: Optional server configuration

- 4 Click CONFIGURE and click the FINAL FORMS tab.
- 5 Highlight the document type that needs to be modified.

|                                                                                        | General Final Forms |                |                     |     |  |  |  |
|----------------------------------------------------------------------------------------|---------------------|----------------|---------------------|-----|--|--|--|
| Select which final forms the AccuRoute client can send to this<br>routing destination. |                     |                |                     |     |  |  |  |
| Enabled                                                                                | Default             | File Extension | Description         |     |  |  |  |
|                                                                                        |                     | G4.TIF         | TIFF (image)        |     |  |  |  |
|                                                                                        |                     | PDF            | PDF (image)         |     |  |  |  |
|                                                                                        |                     | OCR.PDF        | PDF (image+OCR text | )   |  |  |  |
| NN                                                                                     |                     | OCR.DOC        | DOC (OCR text)      |     |  |  |  |
|                                                                                        |                     | OCR.RTF        | RTF (OCR text)      |     |  |  |  |
|                                                                                        |                     | OCR.TXT        | TXT (OCR text)      |     |  |  |  |
|                                                                                        |                     |                |                     |     |  |  |  |
|                                                                                        |                     |                |                     |     |  |  |  |
|                                                                                        |                     |                |                     |     |  |  |  |
|                                                                                        |                     |                |                     |     |  |  |  |
|                                                                                        |                     |                |                     |     |  |  |  |
|                                                                                        |                     |                |                     |     |  |  |  |
| 1                                                                                      |                     |                |                     |     |  |  |  |
|                                                                                        |                     |                |                     |     |  |  |  |
|                                                                                        |                     | Set            | as Default Properti | es  |  |  |  |
|                                                                                        |                     |                |                     |     |  |  |  |
|                                                                                        |                     |                | OK Can              | cel |  |  |  |
|                                                                                        |                     |                |                     |     |  |  |  |

#### 6 Click **PROPERTIES**.

7 Enter the new label for this document type in the **DESCRIPTION** field.

|    | ×      |
|----|--------|
|    |        |
|    |        |
|    | Reset  |
| ОК | Cancel |
|    | OK     |

- 8 Click **OK** to close all the open dialogs.
- 9 Repeat the above steps for any other document type for which you want to change the label.

# Section 6: Client configuration

This section includes:

<u>Configuring AccuRoute Desktop</u> (6-1) <u>Client deployment methods</u> (6-1)

# Configuring AccuRoute Desktop

When configuring clients, the WORLDOX User Code can be any user.

#### To add WORLDOX functionality to AccuRoute Desktop:

- I Start AccuRoute Desktop and log in.
- 2 Click **TOOLS** on the menu bar and select **CONFIGURE DMS**.
- 3 Select **WORLDOX** from the menu that appears. The Worldox Configuration window appears.

At this point, the configuration is identical to that of the connector configuration. Perform steps one through seven in <u>Configuring a new WORLDOX connector</u> (3-6).

Continue to Client deployment methods.

# Client deployment methods

There are two methods available for deploying clients to individual workstations with WORLDOX functionality:

- Configure AccuRoute Desktop to support WORLDOX on one client workstation. Then copy the Omtool DMS Libraries configuration file to the Omtool DMS Libraries setup directory where it can be propagated to client workstations during installation. Continue to <u>Configuring WORLDOX for client</u> rollout. below
- Install AccuRoute Desktop on each individual workstation and perform the configuration steps for WORLDOX manually. Continue to <u>Configuring WORLDOX manually</u>.

### Configuring WORLDOX for client rollout

This procedure is optional. If you do not complete this procedure before deploying the Omtool DMS Libraries, you (or the user) must configure the Omtool DMS Libraries to support WORLDOX manually after you install AccuRoute Desktop.

#### To pre-configure the Omtool DMS Libraries for deployment using AccuRoute Desktop:

- I Install AccuRoute Desktop v2.2 on a workstation.
- 2 Configure the Omtool DMS Libraries to support WORLDOX. Select the settings that should apply to all workstations in your environment.
- **3** Go to the ...\Program Files\Common Files\Omtool directory on the workstation where AccuRoute Desktop v2.2 is installed, and copy the **OmDMSDB.xml** file to the clipboard.
- 4 Go to the Omtool server where AccuRoute Desktop setup files are located, and paste the file to the following location. When prompted to replace the existing file, click **YES**.

...\OmtoolServer\Clients\AccuRouteDesktop\Common\Omtool

You have pre-configured the Omtool DMS Libraries setup with the configuration data for WORLDOX. When you are ready to deploy WORLDOX, launch setup.exe in the AccuRouteDesktop2.2 directory.

### Configuring WORLDOX manually

#### To configure WORLDOX manually:

**AccuRoute Desktop** - (Go to <u>Configuring AccuRoute Desktop</u> on 6-1.) Follow these steps on all AccuRoute Desktop workstations.

# Section 7: Optional billing configuration

This section includes:

Enabling billing on the connector (7-1)

Enabling billing in the Billing component (7-2)

Enabling billing for registered users (7-2)

Automatic billing entry (7-3)

To use billing when profiling your WORLDOX message, enable billing on the WORLDOX connector, and then enable it for Registered Users.

## Enabling billing on the connector

When enabling billing on the connector, the parent field in the matter properties of the connector must point to the display name of the client field and not the actual field name.

Billing field names are case sensitive. When configuring Author, Client, and Matter fields, make sure to use the correct

case. Using the incorrect case causes billing validation to fail; lookups, however, are successful.

#### To enable Billing on the WORLDOX connector:

- I Click **CONNECTORS** in the console tree, and double-click the **WORLDOX** connector.
- 2 Click the **ADVANCED** tab.
- 3 Go to the **BILLING** drop-down list, select either **BILLING SELECTABLE** or **BILLING MANDATORY**.
- 4 Where applicable, configure the AUTHOR, CLIENT, and MATTER fields in the FIELDS section.

In this section you can add new fields, remove existing fields, and specify the properties for fields in the list.

In the **PROPERTIES** section, you can select the field's **DISPLAY NAME**, select **MUST BE VALIDATED AGAINST THE DMS'S CODES**, how to validate (**VALIDATE FIELD**, **LOOKUP FIELD**, and **PARENT**), as well as set the **MINIMUM LENGTH** and **MAXIMUM LENGTH** of the billing field. If an option is greyed out, it is not available for use.

- 5 Click **OK** to save the properties of the billing fields.
- 6 Change the Routing Identifier in the **ROUTING IDENTIFIER** text box if desired. It is populated with a default Routing Identifier.
- 7 Click **OK** to save your changes.
- 8 Continue to Enabling billing in the Billing component (7-2).

# Enabling billing in the Billing component

If you are using CostRecovery, you also need to enable billing in the Billing component.

#### To enable billing in the Billing component:

- I Click **COMPONENTS** in the console tree, and double-click the **BILLING** component.
- 2 Click the **CONFIGURATION** tab.
- 3 Select ENABLE COLLECTION OF BILLING DATA.
- 4 Add, Delete, or configure the Properties in the Omtool Property list if needed.
- 5 Click OK.
- 6 Continue to Enabling billing for registered users (7-2).

# Enabling billing for registered users

After you enable billing on the WORLDOX connector, you need to enable billing for the default registered user and any individual registered users.

#### To enable Billing for registered users:

- I Click **REGISTERED USERS** in the console tree and double-click an individual user in the details pane, or right-click **REGISTERED USERS** in the console tree and select **USER DEFAULTS**.
- 2 Click the **ACCUROUTE** tab.
- 3 Select VALIDATE/LOOKUP VIA, then select the WORLDOX connector from the drop-down list.
- 4 Click **OK** to save your changes.

Billing Entry is now available in new instances of AccuRoute Desktop.

# Automatic billing entry

Automatic billing entry functionality automatically inserts billing information from the message profile window. This functionality is available only with:

- AccuRoute server v2.2
- AccuRoute Desktop v2.2 or higher

If you want to make automatic billing entry available in AccuRoute Desktop, you must modify the AccuRoute properties of Registered Users. A DMS that supports billing must be installed and configured, and billing must be enabled before you can use the automatic billing entry functionality.

*Tip* If any individual users are registered on the AccuRoute server, complete this procedure once to modify user defaults and once for each individual user.

# Section 8: Testing

This section includes:

Sending a message to WORLDOX using AccuRoute Desktop (8-1)

To test the installation and configuration of Omtool DMS Libraries v2.2 for WORLDOX, send a message using AccuRoute Desktop.

For detailed information on sending messages using AccuRoute Desktop, consult the user guide. Go to <u>Related</u> <u>documentation</u> on 1-3.

# Sending a message to WORLDOX using AccuRoute Desktop

To send a message to WORLDOX using AccuRoute Desktop:

I Start AccuRoute Desktop. Click **START**, go to the Omtool programs group, and select **AccuRoute DESKTOP**. Log in if prompted. The application appears on your desktop.

| Untitled - AccuRoute Desk 😃       | top                                                        | _ 🗆 X        |
|-----------------------------------|------------------------------------------------------------|--------------|
| <u>File Edit View Tools H</u> elp |                                                            |              |
| 📔 🗋 New 🛛 🚰 Open ED 🛛 📓           | Save ED 🛛 🔁 View RS 🛃 Brint RS 🛛 🖬 Send 🛛 😫 Options 🛛 🎯    |              |
| Recipients<br>Type                | Format: Press Add to profile document                      | •            |
| E-mail<br>Printer                 | DOC (OCR text) PDF (image)                                 |              |
| Worldox                           | PDF (image+0CR text) Add E-mail conv to tomm@acme bardware | 3.com        |
|                                   | RTF (ICCR text)                                            |              |
| ,<br>Type Destinat                | tion Document Format                                       |              |
|                                   | 1                                                          |              |
|                                   |                                                            | $\mathbf{X}$ |
|                                   |                                                            |              |
|                                   |                                                            |              |
| 🔲 Billing AUTHOR                  | CLIENT MATTER                                              | 20           |
| Content                           |                                                            |              |
| S <u>u</u> bject:                 |                                                            |              |
| Comments:                         |                                                            | A            |
|                                   |                                                            | -            |
| Attachments: Submitted de         | ocument(s) here                                            | 0            |
|                                   |                                                            |              |
|                                   |                                                            | $\times$     |
|                                   |                                                            |              |
|                                   |                                                            |              |
|                                   | tomm@acme.hardware.com RHINOSE2AR3                         |              |

2 Select the destination type **WORLDOX** in the **RECIPIENTS TYPE** list and select a file format for your message in the **FORMAT** list.

For more information on the available file formats, consult the AccuRoute Desktop User Guide.

Section 8: Testing

| Untitled - AccuRoute Desktop<br>File Edit View Tools Help                                                                                                    | _                                                                                                    |
|----------------------------------------------------------------------------------------------------|----------------------------------------------------------------------------------------------------|
| Wew WORLDOX - Omtool - Import                                                                                                    | 🚭 WORLDOX - Quick Profiles                                                                                             |
| Recipients:       Profile Group       2 X         Type       Profile Group       2 X         Woldox       Image: Source of the Group       2 X         Type       Image: Source of the Group       2 X         Type       Image: Source of the Group       2 X         Type       Image: Source of the Group       2 X         Type       Image: Source of the Group       2 X         Type       Image: Source of the Group       Image: Source of the Group         Type       Image: Source of the Group       Image: Source of the Group         Type       Image: Source of the Group       Image: Source of the Group         Type       Image: Source of the Group       Image: Source of the Group | My Save File Profiles Public Save File Profiles<br>Quick Profiles<br>By Profile Group<br>Client Files<br>Private Files |
| Bescriptio Addl Conment Subject Comment Attachme Save Pat Doc ID Attachme Save As Forme PDF Document Concel                                                                                                    | ₹<br>Load                                                                                                    |
| torm@acme.hardware.com RHINOSE2AR3                                                                                                    |                                                                                                    |

3 Click ADD. The WORLDOX - Select Profile Group window appears.

**4** Select the appropriate WORLDOX Profile Group. The WORLDOX - Omtool - Import window appears.

| _  | Untitled - Accul<br>e Edit View Ti |                |                            |         |                                  | _ 🗆 X                 |                                          |     |
|----|------------------------------------|----------------|----------------------------|---------|----------------------------------|-----------------------|------------------------------------------|-----|
| 1  |                                    |                |                            | I — . I | - La                             |                       |                                          |     |
|    | 🎒 WORLDOX - OI                     | ntool - Import |                            |         | ×                                | 🏐 WORLDOX - Quick     | Profiles                                 | ? × |
| ſ  | Profile Group                      | 🕄 Client Files |                            | Same As | Quick Profile                    | My Save File Profiles | Public Save File                         |     |
|    | Client                             |                | <- Client is Required!     |         |                                  | Quick Profiles        | in in in in in in in in in in in in in i | -   |
|    | Matter                             | -              | <- Matter is Required!     |         |                                  | - 🖉 Client Fi         |                                          |     |
|    | Doc Type                           | Í              | - Doc Type is Required     | li.     |                                  | 🗆 🥝 Private I         |                                          |     |
|    | Author                             | 1              | Musser, Tom                |         |                                  |                       |                                          |     |
|    | Typist                             |                | <- Typist is Required!     |         |                                  |                       |                                          |     |
|    |                                    |                | < Typiscis Koquirou:       |         |                                  |                       |                                          |     |
|    |                                    |                |                            |         |                                  |                       |                                          |     |
|    |                                    |                |                            |         |                                  |                       |                                          |     |
|    | Description:                       |                |                            |         | ▼ AB0                            |                       |                                          |     |
|    | Add'l Comments:                    |                |                            |         | •                                |                       |                                          |     |
|    |                                    | ,              |                            |         |                                  |                       |                                          |     |
|    | Doc ID                             | [NewDoc]       | 1                          |         | Save Path:<br>C Manual<br>C Auto |                       |                                          | a   |
|    |                                    | Inemped.       | 1                          |         | , Auto                           |                       |                                          | -   |
|    | Save As Format:                    |                | Unsecured.                 |         |                                  | E                     |                                          |     |
|    | PDF Document (*                    | *.odf)         | Security                   | ОК      | Cancel                           | Lo                    | ad                                       |     |
|    | ,                                  | · /            |                            | UK      |                                  |                       |                                          |     |
| 1- |                                    |                |                            |         |                                  |                       |                                          |     |
| 1  |                                    | tom            | m@acme.hardware.com        | RHI     | NOSE2AR3                         |                       |                                          |     |
|    |                                    | peoin          | 2 2 2 2 2 2 2 3 Nor Orecom | Para    |                                  |                       | 1                                        |     |

Do not select a Private Profile Group. Doing so will store the document on your local workstation rather than on the network.

For information on using billing, consult the AccuRoute Desktop User Guide or your system administrator.

8-2

| Untitled ·                   | - AccuRoute Des                    | ktop           |                        |             |                                  |           |
|------------------------------|------------------------------------|----------------|------------------------|-------------|----------------------------------|-----------|
| File Edit V                  | iew Tools Help                     |                |                        |             |                                  |           |
| 📘 🗋 <u>N</u> ew 🍟            | 🕘 WORLDOX - OI                     |                | a I                    | - 1 -×      | ×                                | 🎒 WORLD   |
| Recipients -                 | WORLDOX - O                        | ncool - imporc |                        |             |                                  | WURLL     |
| Туре                         | Profile Group                      | Client Files   |                        | Same As     | Quick Profile                    | My Save I |
| E-mail<br>Printer            | Client                             | 1000 💌         | Omtool Legal Systems   |             |                                  |           |
| Worldo:                      | Matter                             | 3000 💌         | Document Preparation   |             |                                  | -         |
|                              | Doc Type                           | BRIEF          | Brief                  |             |                                  | I         |
| Туре                         | Author                             | 1              | Musser, Tom            |             |                                  |           |
|                              | Typist                             | 1 WORLDOX      |                        | ×           |                                  |           |
| <mark>. ↓ </mark>            | Description:<br>Add'l Comments:    |                | Working                |             | ABO                              |           |
| Sybject:<br>Co <u>m</u> meni | Doc ID                             | [NewDoc]       |                        |             | Save Path:<br>C Manual<br>I Auto |           |
| Attachme                     | Save As Format:<br>PDF Document (* | *.pdf)         | Unsecured.<br>Security | ОК          | Cancel                           | ±         |
|                              |                                    | tomm@acme.har  | dware.com              | RHINOSE2AR3 |                                  |           |

#### 5 Complete the WORLDOX - Omtool - Import window and click **OK**.

When the upload is complete, a destination appears in the message.

| Untitled - AccuRout         |                                        |                         |                                       | ×        |
|-----------------------------|----------------------------------------|-------------------------|---------------------------------------|----------|
| Eile Edit View Tools        | ED 🛃 Save ED 🛛 🚵 View RS               | 5 🖂 Print RS 🛛 🖬 Sen    | d 🗈 Options 🕜                         | -        |
| Recipients                  |                                        |                         |                                       | _        |
| Туре                        | Format:                                | Press Add to profile do | Joanno <u>ii</u> k                    | ٥        |
| E-mail<br>Printer           | DOC (OCR text)<br>PDF (image)          |                         |                                       |          |
| Worldox                     | PDF (image+OCR text)<br>RTF (OCR text) | Add 🗆                   | E-mail copy to tomm@acme.hardware.com |          |
|                             | TIFF (image)<br>TXT (OCR text)         |                         |                                       |          |
| Туре                        | Destination                            |                         | Document Format                       | <u>-</u> |
| Worldox                     | C:\WDOX\CLIENTS\1000\300               | 0\00000003.PDF          | PDF (image+OCR text)                  |          |
|                             |                                        |                         | -                                     |          |
|                             |                                        |                         |                                       |          |
| Billing AUTHOR              | 1 CUE                                  | ENT 1000                | MATTER 3000                           |          |
| Content                     |                                        |                         | MATTER 13000                          | 2        |
| Subject:                    |                                        |                         |                                       |          |
| Comments:                   |                                        |                         | A                                     |          |
|                             |                                        |                         | -                                     |          |
| Attachment <u>s</u> : 💽 Sub | mitted document(s) here                |                         |                                       | 01       |
|                             |                                        |                         | _                                     |          |
|                             |                                        |                         |                                       | $\sim$   |
|                             |                                        |                         |                                       |          |
|                             | tomm@acme.h                            | ardware.com             | RHINOSE2AR3                           | -        |
|                             |                                        |                         |                                       |          |

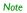

When you create a Routing Sheet for WORLDOX, AccuRoute creates a placeholder for the document. never open, edit, or delete this placeholder.

#### 6 Add content to your message.

- **a** Locate the **CONTENT** section at the bottom and type a subject and comments.
- **b** Add any attachments you want to send with your message. Click the paperclip icon and do one of the following:

**FILE** - Select this option to attach a file saved from your computer or network share. Browse to the file, select it, and click **OPEN**. The file appears in the attachments list.

8-4

**WEB DOCUMENT** - Select this option to attach a web page from the Internet. Type the address of the web document, choose a file name for the attachment, select a file format for this attachment (such as PDF or HTML), and click **OK**.

| Untitled - AccuRoute Desktop                              |                                                  |          |  |  |  |
|-----------------------------------------------------------|--------------------------------------------------|----------|--|--|--|
| <u>File E</u> dit <u>V</u> iew <u>T</u> ools <u>H</u> elp |                                                  |          |  |  |  |
| 📄 <u>N</u> ew 🛛 😂 Open ED 🛛 🛃 Save E                      | D 📃 View RS 🛃 Print RS 🛛 🖃 Send 🛛 😫 Options 🛛 🎯  |          |  |  |  |
| Recipients<br>Type Format                                 |                                                  |          |  |  |  |
| Printer PDF (i<br>Worldox BTF (i<br>TIFF (                | OCR text)                                        | m<br>M   |  |  |  |
| Type Destination                                          | Document Format                                  | - 1      |  |  |  |
| Worldox C:\WD0X\CLI                                       | ENTS\1000\3000\00000003.PDF PDF (image+0CR text) |          |  |  |  |
| 4                                                         |                                                  | ×<br>•   |  |  |  |
| Billing AUTHOR 1                                          | CLIENT 1000 MATTER 3000                          |          |  |  |  |
| Content                                                   |                                                  |          |  |  |  |
| Sybject:                                                  |                                                  | _        |  |  |  |
| Comments:                                                 |                                                  | <b>▲</b> |  |  |  |
| Attachments: Submitted documer                            | it(s) here                                       |          |  |  |  |
| TermsAndCondition                                         | s.txt                                            |          |  |  |  |
| I                                                         |                                                  | $\times$ |  |  |  |
|                                                           |                                                  |          |  |  |  |
|                                                           | tomm@acme.hardware.com RHINOSE2AR3               |          |  |  |  |

7 Do any of the following:

**Send the message immediately** - Click **SEND** on the toolbar. A message box indicates that your message has been sent to the server. (Your message must have at least one attachment.)

**Save the message as an Embedded Directive** - Click **SAVE ED** on the toolbar, type a title for the Embedded Directive, and click **SAVE**.

**Print a Routing Sheet that can be scanned with hard copy documents** - Save the message as an Embedded Directive. Then click **PRINT ED** on the toolbar. AccuRoute Desktop creates a Routing Sheet containing the Embedded Directive and displays it as a PDF file on your desktop. Print the Routing Sheet and include it as the first or last page of the hard copy document. Take the document to a network scanner and scan it using the instructions provided by your network administrator. (Your message can include both electronic and hard copy documents.)

# Section 9: Troubleshooting

This section includes:

Detecting workflow issues (9-1)

Troubleshooting the delivery mechanism (9-1)

Troubleshooting the message on the Omtool server (9-2)

Troubleshooting the multifunction device (9-4)

Troubleshooting the client (9-4)

Complete these procedures in the order they appear. If you cannot resolve the issue, contact Omtool. (Go to <u>Customer service and technical support</u> on the inside front cover.)

# Detecting workflow issues

After a document has been profiled to WORLDOX, the document should arrive at its destination momentarily, but can take up to several minutes when the server workload is high. If a document does not arrive at its destination within a reasonable period of time, begin troubleshooting the environment. Omtool recommends troubleshooting the workflow in reverse order because this is the easiest way to troubleshoot the setup on your own.

The easiest way to troubleshoot a workflow issue is to follow the document through the workflow in reverse order. When a document does not arrive at its destination, troubleshooting starts with WORLDOX, and then continues to the Omtool server, the device (if applicable), and then the client.

Continue to Troubleshooting the delivery mechanism.

# Troubleshooting the delivery mechanism

When the Omtool server finishes processing a message, an outbound connector routes the message directly to its destination or passes the message to WORLDOX. Do some basic troubleshooting on WORLDOX. If WORLDOX is functioning correctly, troubleshoot the message on the Omtool server.

For information on troubleshooting WORLDOX, consult WORLDOX's documentation.

Continue to Troubleshooting the message on the Omtool server.

# Troubleshooting the message on the Omtool server

There are two important questions that can be resolved when troubleshooting a message on the Omtool server:

- Was the message submitted to the Omtool server?
- Assuming the message was submitted to the Omtool server, what caused the delivery failure? The state and status of the message, along with details in the message journal, provide some important clues.

Start troubleshooting by trying to locate the message on the Omtool server.

#### To locate the message on the Omtool server:

- I Start the Administrator.
- 2 Go to OMTOOL SERVER ADMINISTRATOR > [SERVERNAME] > MESSAGES.
- 3 Look for the message in the In Process queue:
  - a Click IN PROCESS.
  - **b** View **ALL ITEMS**.

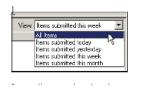

- c Sort all items by the date submitted.
- d Look for the message.
  - **Message found** Double-click the message and then click the **JOURNAL** tab to view the message journal to determine the current state and status of the message. Then monitor the components and confirm that the message is moving through the processing queues on the Omtool server. If the

Omtool server stops processing the message (for example, the message seems to be stuck in a processing queue), restart all the Omtool services.

Note If you open the Journal while the message is still processing, you need to close the Journal properties before the Journal will update.

Also, check the Event Viewer for any information that might help troubleshoot the issue.

| Recipient Properties 🛛 🗶                                   |                        |                                                   |  |  |
|------------------------------------------------------------|------------------------|---------------------------------------------------|--|--|
| General Attachments Recipient Sender Continuations Journal |                        |                                                   |  |  |
|                                                            |                        | 1                                                 |  |  |
|                                                            | Date                   | Journal Entry                                     |  |  |
|                                                            | 10/05/2005 09:32:57 AM | Dispatch: Fax number normalized to +16038901      |  |  |
|                                                            | 10/05/2005 09:32:57 AM | Dispatch: Matched rule All lax numbers to Telco   |  |  |
|                                                            | 10/05/2005 09:32:57 AM | Dispatch: Processing action for rule "All fax num |  |  |
|                                                            | 10/05/2005 09:32:58 AM | Compose: Started                                  |  |  |
|                                                            | 10/05/2005 09:32:58 AM | Compose: (locahost - localhost) Document-cert     |  |  |

- Message not found Go to step 4 and look for the message in the History queue.
- 4 Look for the message in the History queue:
  - **a** Click **HISTORY**. The message could be in either the Successful barometer or the General Failure barometer.
  - b View ALL ITEMS.

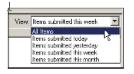

- c Sort all items by the date submitted.
- **d** Look for the message.**Message found** Double-click the message and then click the **JOURNAL** tab to view the message journal to determine the cause of the failure.

| Recipient Properties X                                                                                                    |                                                                                                    |  |  |  |
|----------------------------------------------------------------------------------------------------|----------------------------------------------------------------------------------------------------|--|--|--|
| Date                                                                                                    | Journal Entry                                                                                                    |  |  |  |
| 10.05/2005 09:3257 AM<br>10.05/2005 09:3257 AM<br>10.05/2005 09:3257 AM<br>10.05/2005 09:32556 AM<br>10.05/2005 09:32 56 AM<br>10.05/2005 09:32 20 AM<br>10.05/2005 09:32 21 AM<br>10.05/2005 09:33 21 AM<br>10.05/2005 09:33 22 AM | Dispatch: Fax number normalized to +16036901<br>Dispatch: Processing action for nule "Millias num<br>Compose: Stated<br>Compose: (local+oct - localhost) Document=cert<br>Compose: (local+oct - localhost) Document=cert<br>Compose: (local+oct - localhost) Document=cert<br>Dompose: Compiled<br>OntooOcninector: Destination connector failed t<br>Dispatch: Fax number normalized to +16038901<br>Dispatch: Fax number normalized to +16038901 |  |  |  |

If the message failed, correct the issue and send the message again. Contact Omtool if you are unable to resolve the issue. (Go to <u>Customer service and technical support</u> on the inside front cover.)

If the journal states that Omtool server delivered the message but it still has not arrived at its destination, this indicates that the Omtool server transferred the message to WORLDOX successfully. Do some advanced troubleshooting on WORLDOX to determine why the message is

Section 9: Troubleshooting

not being delivered to its destination. Contact Omtool if you are unable to resolve the issue. (Go to <u>Customer service and technical support</u> on the inside front cover.)

Also, check the Event Viewer for any information that might help troubleshoot the issue.

- **Message not found** - If the message is not found, the next step is to troubleshoot the multifunction device.

Continue to Troubleshooting the multifunction device.

## Troubleshooting the multifunction device

After troubleshooting all other components in the workflow, troubleshoot the device. Consult the device manufacturer's documentation.

Continue to Troubleshooting the client.

## Troubleshooting the client

If the device is working properly, try sending a message from the client to a recipient other than WORLDOX. If you are able to send messages to recipients other than WORLDOX and WORLDOX is operating correctly, contact Omtool. (Go to <u>Customer service and technical support</u> on the inside front cover.)